# **F110: Membership Freeze**

(Covers freezing a membership, inspecting previous membership freeze history, inspecting current membership freeze history, and terminating a freeze early.)

- 1. Starting the Freeze Process
- 2. Inspecting Previous Membership Freeze History
- 3. Setting the Membership Freeze Details
- 4. Verifying a Freeze Set for a Future Date
- 5. Terminate a Freeze Early

#### **Starting the Freeze Process**

- 1. Click **Customers** > **Search**, then enter the member's name. This takes you to their member record.
- 2. Click the **Freeze** icon in the Relate Bar:

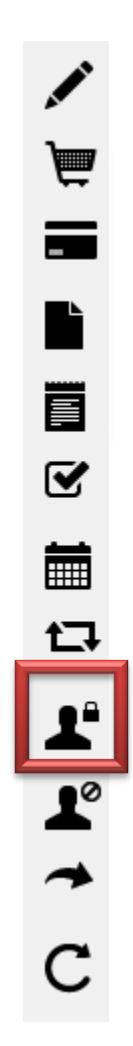

# **Inspecting Previous Membership Freeze History**

For your convenience, the member's previous membership freeze history (if any) is displayed:

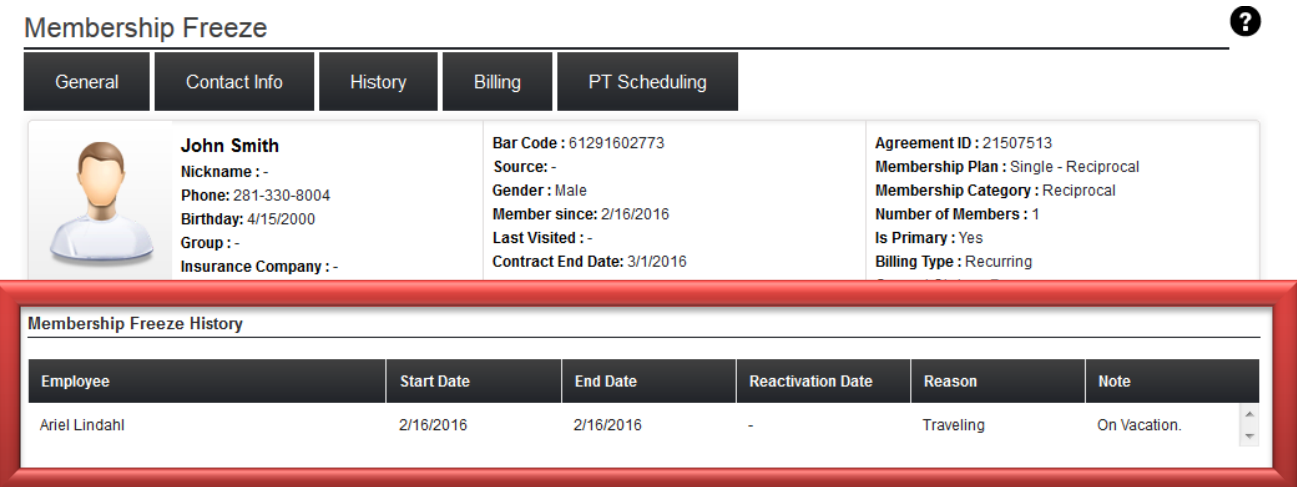

## **Setting the Membership Freeze Details**

Set the membership freeze details in the space provided:

#### **Membership Freeze**

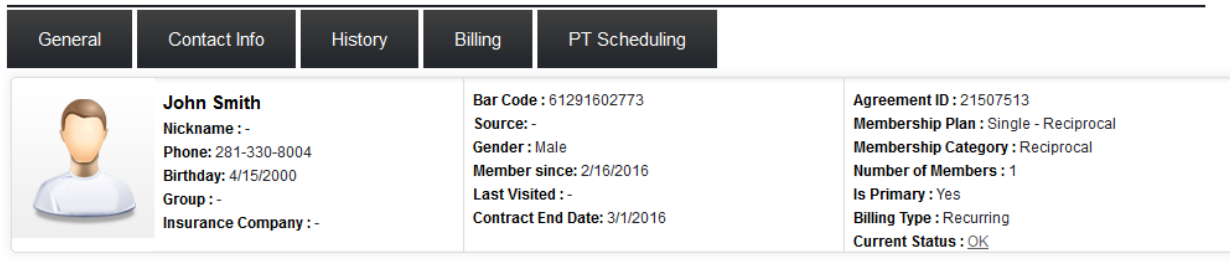

0

**Membership Freeze History** 

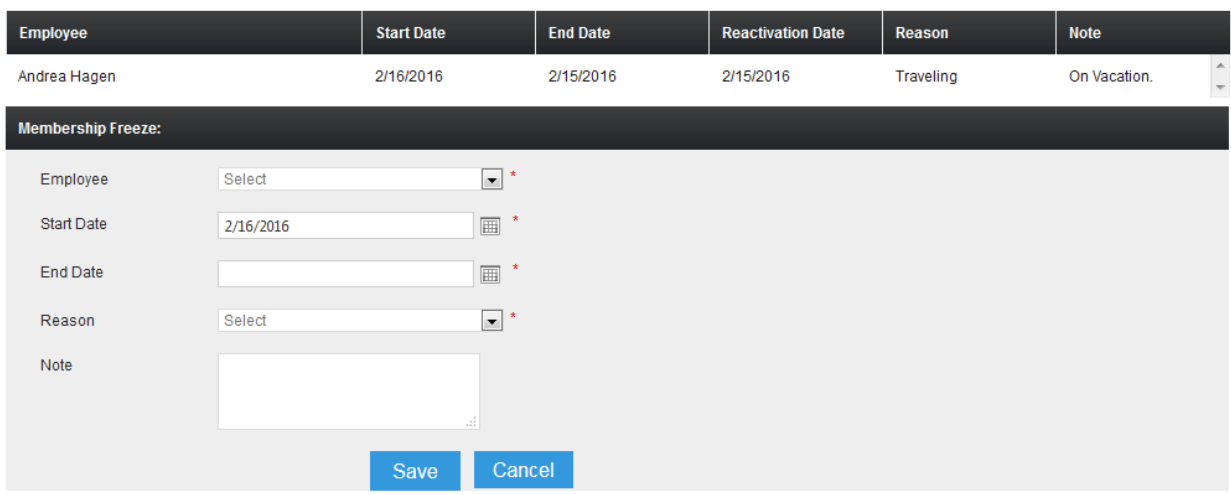

- **Start Date**: May be today's date, or any future date.
- **End Date**: This is optional. If no end date is selected, membership will remain on freeze status until manually changed.
- **Reason***:* Select from the drop-down list of choices. This field is required.
- **Note**: This is optional, but very helpful and useful.

#### **Verifying a Freeze Set for a Future Date**

- 1. Click **Customers** > **Search**, then enter the member's name. This takes you to their member record.
- 2. Click on the *History* tab.
- 3. Select *Status History* from the drop-down list of choices:

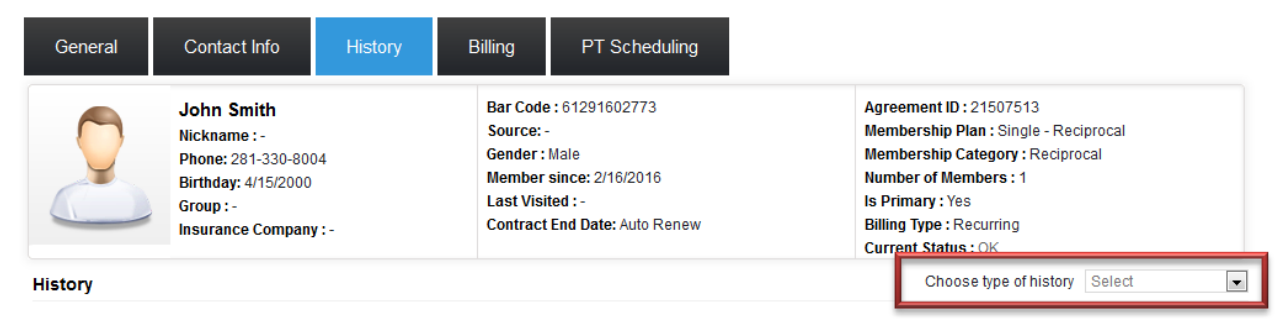

4. The status history will display the future-set freeze, highlighted in blue. In the example below, the membership will be frozen between 16-Feb-2016 and 15- Feb-2016 due to the fact that the member will be on vacation.

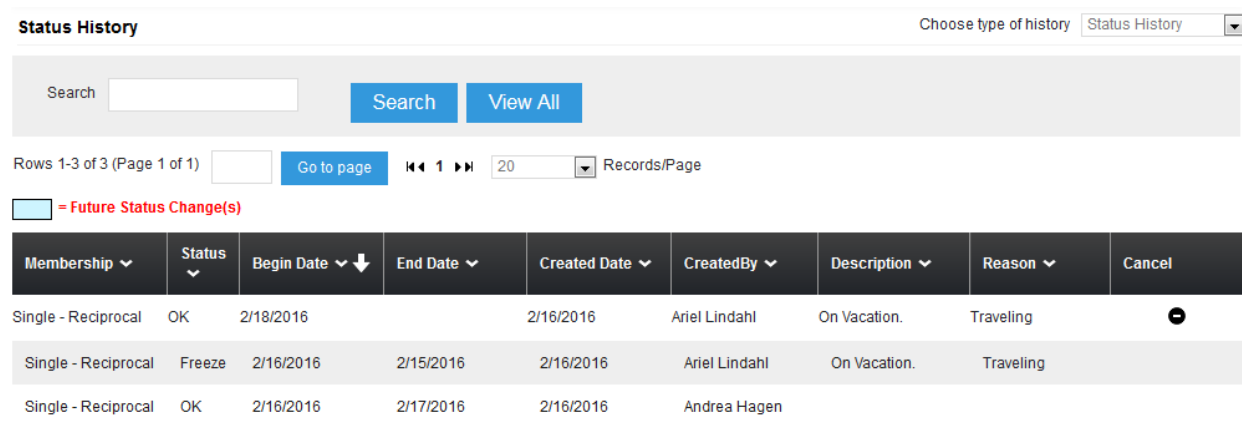

### **Terminate a Freeze Early**

You may wish to terminate a freeze early for a number of reasons, such as:

● The member has returned sooner than expected.

- You initially entered the freeze with no end date.
- You inadvertently put the wrong member on freeze.

To terminate a freeze early, follow these steps:

- 1. Click **Customers** > **Search**, then enter the member's name. This takes you to their member record.
- 2. Click the **Freeze** icon in the Relate Bar:

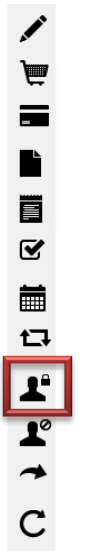

3. Click the **Reactivate** button near the bottom-left part of the screen:

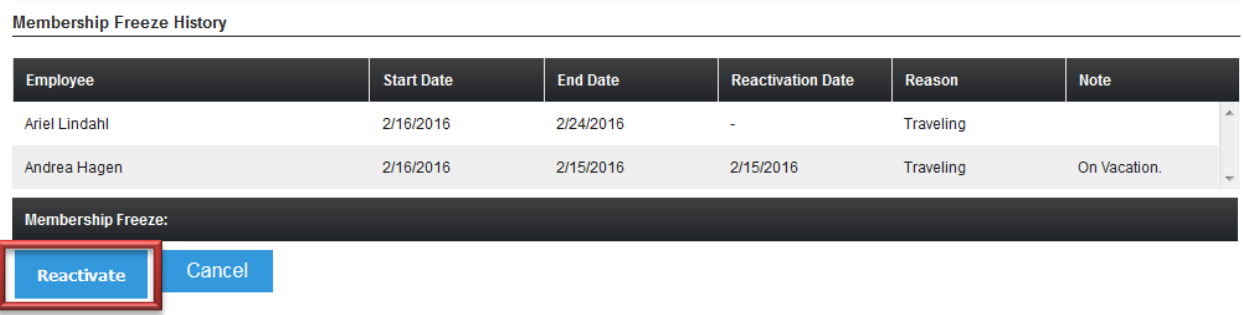

4. You will receive a note that the membership was reactivated. Click **OK**.